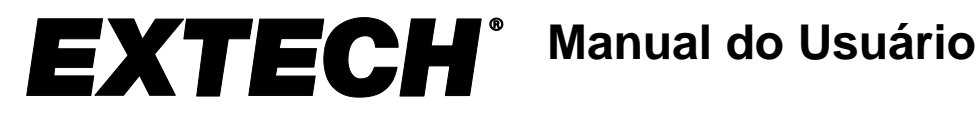

# **Analisador de Potência Trifásica/DataLogger**

# **MODELO PQ3450**

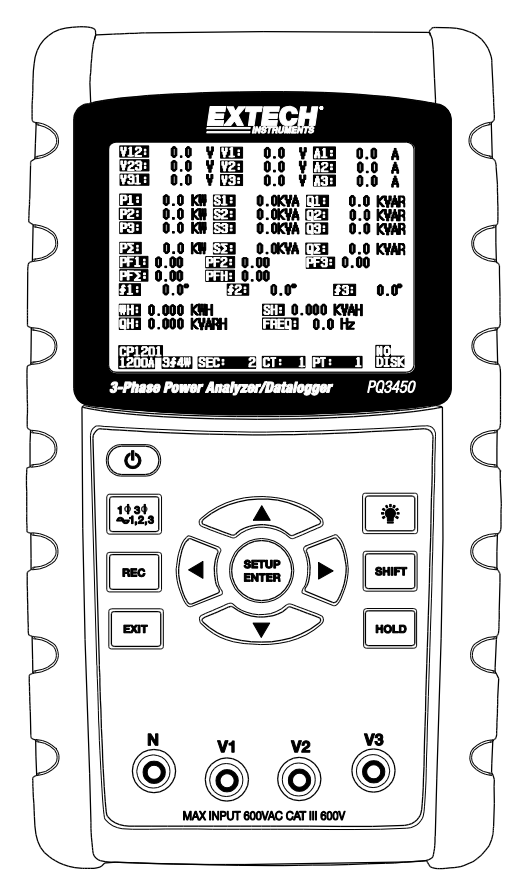

Traduções adicionais do manual do usuário disponíveis em [www.extech.com](http://www.extech.com/)

## *Índice*

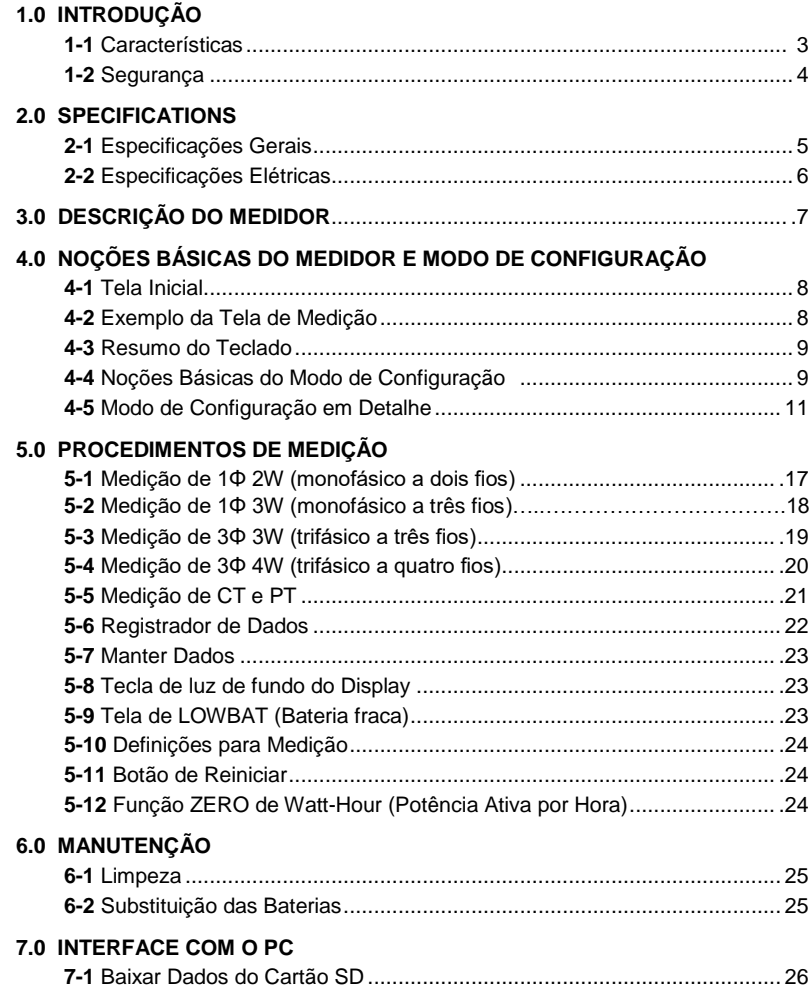

## *1.0 Introdução*

Parabéns pela sua compra do Analisador de Potência datalogger Modelo PQ3450. Este instrumento foi completamente testado e calibrado antes da entrega; a utilização e manutenção adequadas deste medidor fornecerão muitos anos de serviço confiável.

## **1.1 Características**

- LCD com luz de fundo, numérico, com grande matriz de pontos
- Análise completa do sistema com até 35 parâmetros:
	- o Voltagem/tensão (fase-para-fase) e Voltagem/tensão (fase-para-terra)
	- o Corrente (Amps) fase-para-terra
	- o KW / KVA / KVAR / PF (fase)
	- o KW / KVA / KVAR / PF (sistema)
	- o KWH / KVAH / KVARH / PFH (sistema)
	- o Ângulo de fase
- Entrada de 600.0VAC com regulação de segurança CAT III-600V
- Transformador de Corrente (CT) Ajustável e Transformador de Potencial (PT) com variação para sistemas de elevada distribuição de energia
- Registra até 30.000 leituras em um cartão de memória SD removível em formato Excel®
- Ampla variação de amostragem de frequência (de 2 segundos até 2 horas)
- Menu de leitura fácil na tela
- Exterior moldado resistente e fácil de segurar

## **1.2 Segurança**

- AVISO: Risco de choque elétrico. Não tente abrir nem desmontar o aparelho enquanto faz as medições
- AVISO: Não tente medir uma Tensão ou Corrente que exceda os limites especificados
- Não operar esse instrumento em ambientes úmidos ou empoeirados.
- Não operar esse instrumento na presença de gases combustíveis ou explosivos
- Não tocar as partes metálicas expostas ou terminais não usados.
- Considere o uso de luvas de borracha quando em operação.
- Não operar quando exceder CA 500V (Fase para Neutro), ou CA 600V (Fase para Fase)
- Não operar esse instrumento se ele parecer estar com defeito
- Remova os cabos de teste do medidor antes de abrir o compartimento da bateria
- Use apenas um pano seco para limpar o exterior do aparelho. Não use qualquer tipo de líquidos para limpar o aparelho
- Símbolos de Segurança:

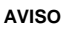

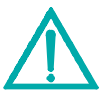

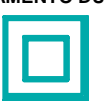

#### **AVISO ISOLAMENTO DUPLO RISCO DE CHOQUE ELÉTRICO**

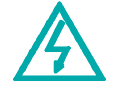

#### **Condições Ambientais**

- Instalação de Categoria III 600V
- Grau 2 de Poluição
- Limite de Altitude: 2000m
- Apenas para uso no interior
- Umidade Relativa máxima: 80%

## **2.1 Especificações Gerais**

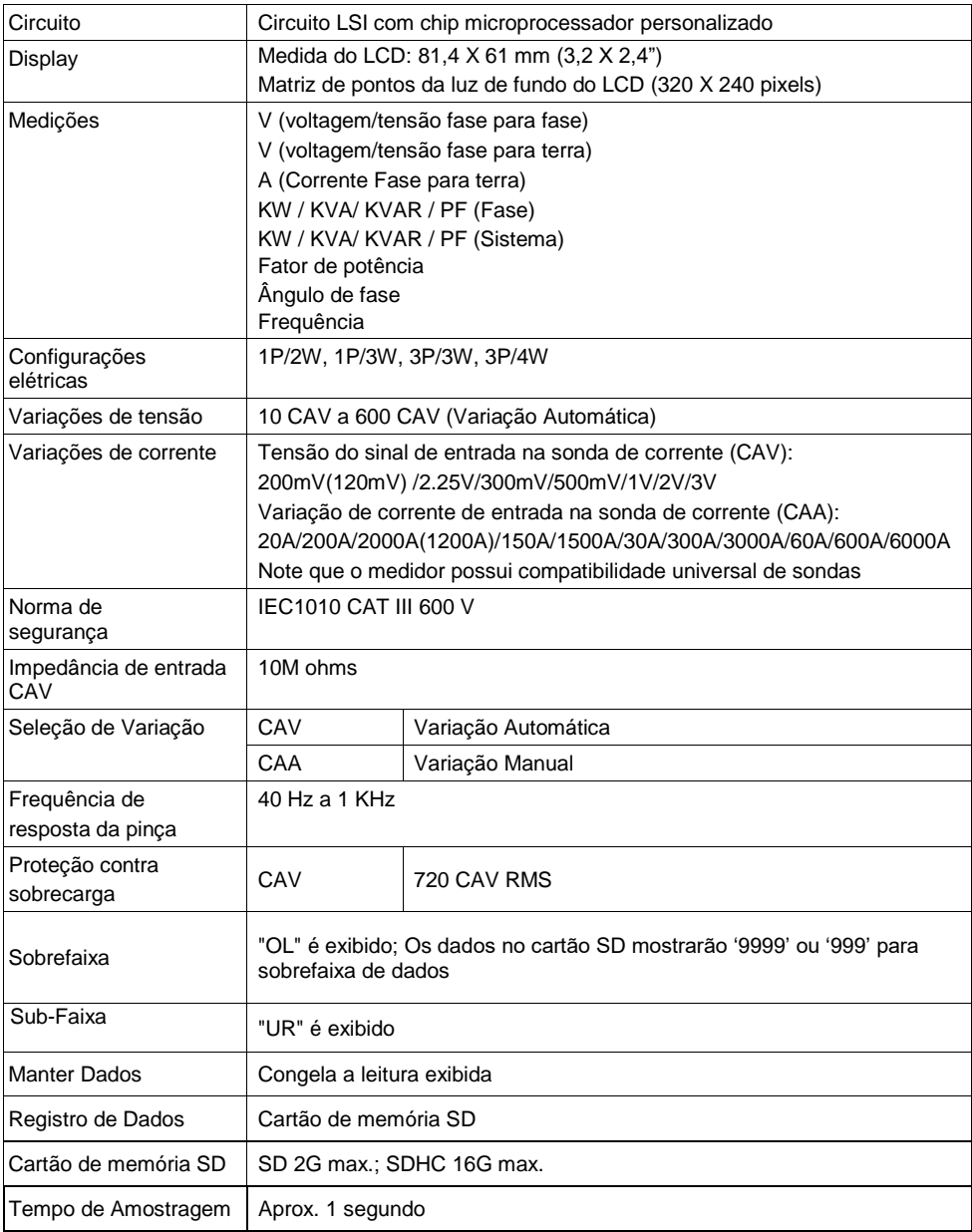

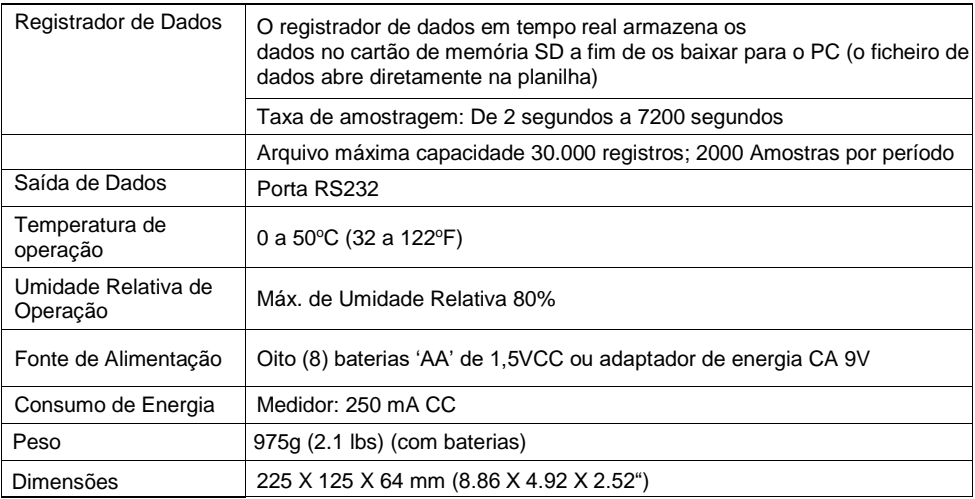

## **2.2 Especificações Elétricas** (45 a 65Hz; 23±5°C)

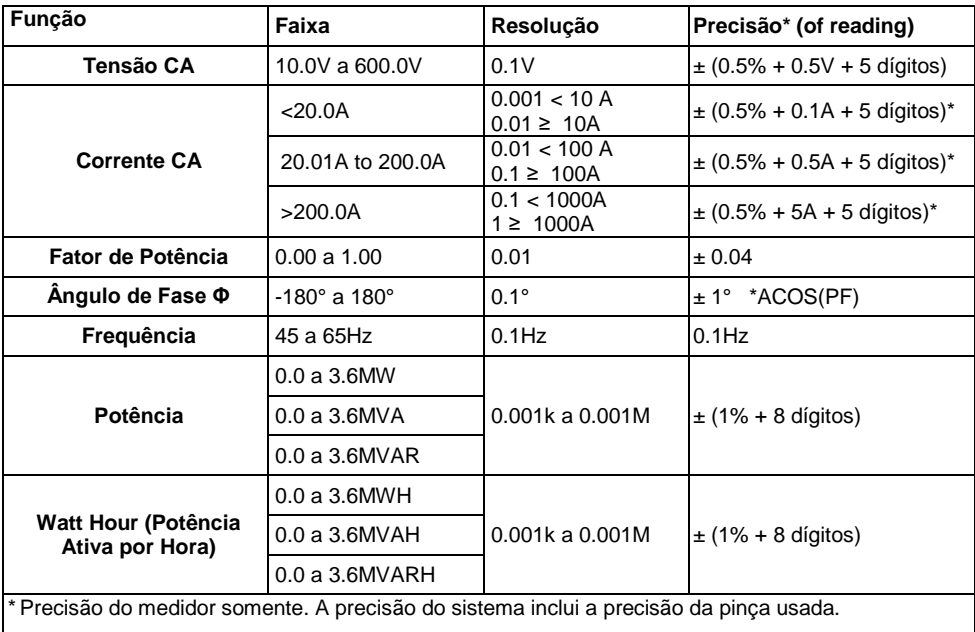

\*PF∑: For 3Φ4W, 3Φ3W, 1Φ3W PF∑ = P∑ / S∑ For 1Φ2W  $PF1 = P1 / S1$ 

## *3.0 Descrição do Analisador*

## **Frente do Analisador**

- **3-1** Display LCD
- **3-2** ◄ Seta de navegação para esquerda
- **3-3** Ligar-Desligar
- **3-4** Configuração Fase / Fio
- **3-5** REC memória registrador
- **3-6** Botão de saída (Exit)
- **3-7** Botão Configuração/Entrar (Setup/Enter)
- **3-8** Terminais de entrada de medição
- **3-9** ▼ Seta de navegação para baixo
- **3-10** HOLD (manter/congelar o display)
- **3-11** Botão Shift
- **3-12** Ligar/Desligar Luz de Fundo do Display
- **3-13** ► Seta de navegação para direita
- **3-14** ▲ Seta de navegação para cima

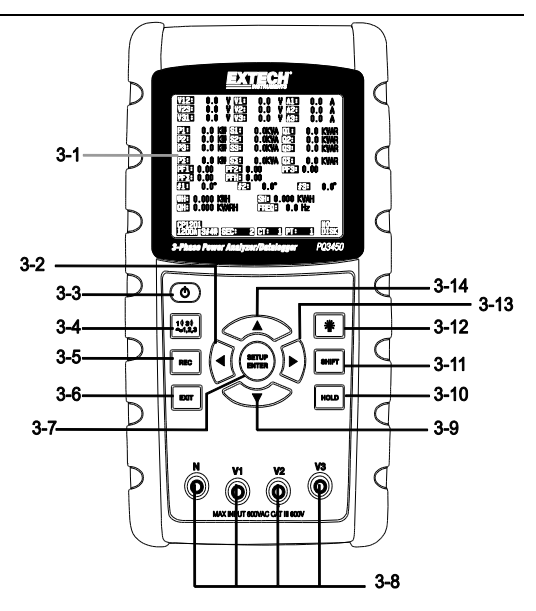

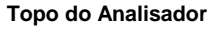

- **3-15** Conectores de entrada positiva da pinça
- **3-16** Conectores de entrada negativa da pinça
- **3-17** Conexões do cabo de alimentação da pinça

## **Lateral Direita do Analisador**

- **3-18** Conector do adaptador de 9V
- **3-19** Entrada de cartão de memória SD
- **3-20** Entrada RS232 de interface com PC
- **3-21** Botão de Reiniciar
- **3-22** Fixador de parafuso para a tampa de proteção

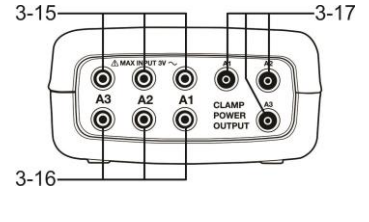

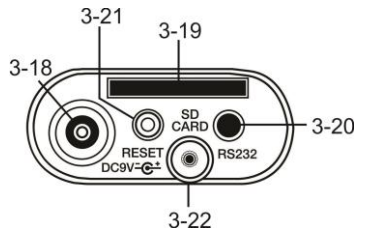

Nota: O compartimento da Bateria e o Suporte Inclinável estão localizados na parte traseira do aparelho

## **4-1 Tela de Inicialização**

1. Quando o medidor é ligado aparece a tela de inicialização.

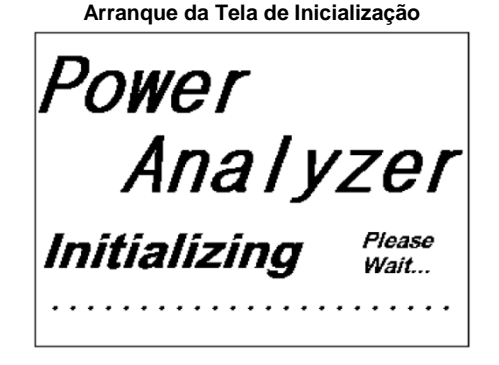

## 2. O medidor também verificará se foi inserido um cartão de memória SD. 'SD check' será exibido na parte inferior direita do display. Se um cartão SD está inserido, o display piscando se desliga após alguns segundos. Quando não foi inserido um cartão o display exibe 'No disk'.

## **4-2 Telas de Medição**

Após a tela de inicialização, o aparelho exibe uma das configurações da tela de medição. O analisador retorna para a tela que foi exibida no ultimo desligamento e essa poderá não ser a tela mostrada abaixo. Outras configurações de tela são mostradas em seguida neste Guia do Usuário.

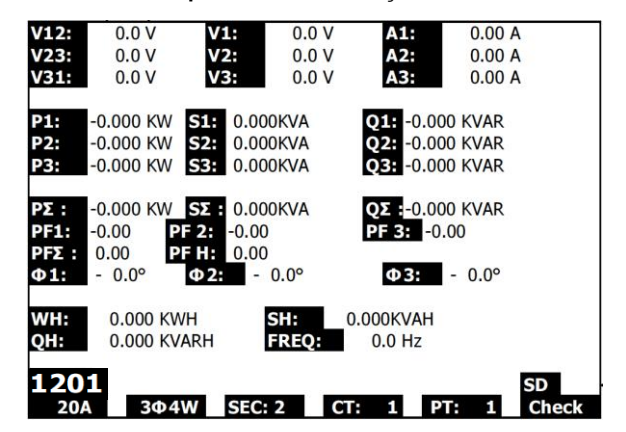

## **Exemplo de Tela de Medição**

## **4.3 Resumo do Teclado**

- **POWER** *(Tecla de Energia)*: Pressione e segure para Ligar/Desligar (ON/OFF) o aparelho
- **1Φ 3Φ** (fase/fio): Selecione a função de medição (1P/2W, 1P/3W, 3P/3W, 3P/4W)
- **REC**: Tecla de registro de dados para o cartão de memória SD
- **HOLD** *(Manter)*: Para congelar a leitura do display
- **BACKLIGHT** *(Luz de Fundo)* : Ligar/Desligar a luz de fundo do LCD
- **SETUP/ENTER**: Entrar em modo de Configuração (Setup). Também é usada como tecla Enter para confirmar as entradas
- **EXIT**: Sair de uma tela ao programar
- **SHIFT**: Tecla de programação para ser usada em Modo de Configuração (Setup)
- **Up arrow** ▲*(Seta para cima)*: Geralmente, pressione para mover o cursor para cima ou para mudar o valor de um parâmetro, no entanto o uso varia com cada função em particular
- **Down arrow** ▼*(Seta para baixo)*: Geralmente, pressione para mover o cursor para baixo ou para mudar o valor de um parâmetro, no entanto o uso varia de acordo com cada função em particular
- **Left arrow** ◄ *(Seta para esquerda)*: O uso varia de acordo com uma função em particular
- **Right arrow** ► *(Seta para direita)*: O uso varia de acordo com uma função em particular

## **4.4 Modo de Configuração**

## **4.4.1 Noções Básicas do Modo de Configuração**

- 1. Pressione o botão SETUP para acessar o Modo de Configuração (Setup Mode). A tela mostrada abaixo irá aparecer no LCD do analisador.
- 2. Use as teclas de seta para cima e para baixo para percorrer os parâmetros.
- 3. Pressione a tecla SHIFT a fim de abrir um determinado parâmetro para ser editado (o ícone 'SHIFT 1' será exibido no canto superior direito do LCD).
- 4. Quando um parâmetro é aberto para ser editado (variável de parâmetro em destaque), use as teclas de seta para cima e para baixo para editar a configuração.
- 5. Quando a tecla SHIFT é pressionada no parâmetro FILE NAME (Nome do Arquivo), o usuário poderá selecionar a primeira metade do nome do arquivo que é a configuração (3P4, por exemplo). Quando a tecla SHIFT é pressionada de novo, o ícone SHIFT 2 aparece no display e o usuário pode selecionar a segunda metade do nome do arquivo (10001.XLS, por exemplo). Isso se aplica somente para o parâmetro FILENAME.
- 6. Pressione a tecla SHIFT para continuar percorrendo através de outros parâmetros usando as teclas de seta para cima e para baixo.
- 7. Para sair do Modo de Configuração pressione a tecla EXIT.
- 8. São fornecidas instruções detalhadas para cada parâmetro na seção seguinte.

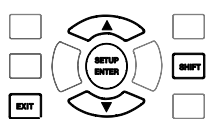

#### **Tela de Modo de Configuração (Setup)**

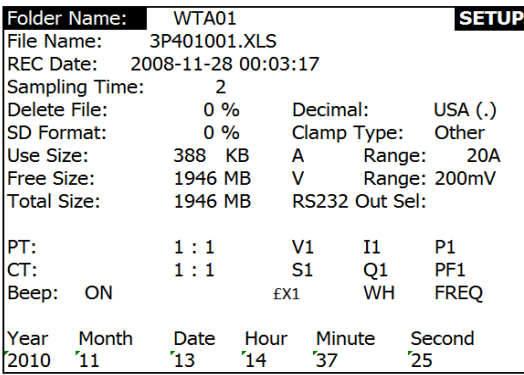

### **4.4.2 Menu de Modo de Configuração de Parâmetros**

- **Folder Name** (Nome da Pasta): Selecione um nome de arquivo no CARTÃO SD; a variação é des WTA01 a WTA10
- **File Name** (Nome de Arquivo): Defina um nome de arquivo no CARTÃO SD (são
- permitidos 50 nomes de arquivo)
- **REC Date** (Data de Registro): Exibe o carimbo de data-hora de um arquivo (Ano / Mês / Data / Hora / Min / Seg)
- **Sampling Time** (Tempo de Amostragem): Define a taxa de amostragem de 2 a 7200 segundos
- **Delete File** (Excluir arquivo): Apaga um arquivo de dados existente no CARTÃO SD
- **SD Format** (Formatar SD): Formata o CARTÃO SD
- **PT**: Define a razão do Transformador de Potencial (1 a 1000); **CT**: Define a razão do Transformador de Corrente (1 a 600)
- **Audible Tone**: (Aviso Sonoro): Defina Ligado (ON) ou Desligado (OFF)
- **Clamp Type**: (Tipo de pinça): Selecione o tipo de pinça na lista do menu
- **A (Amps)**: Define a variação de Corrente; **V (Volts)**: Define a variação de Tensão
- **RS232 Out Select**: (Selecionar saída RS232): função de saída RS232 (pode dar saída de até nove itens)
- **Year**, **Month**, **Date**, **Hour**, **Minute**, **Second** (Ano, Mês. Data, Hora, Minuto, Segundo): Define a data e hora atual.

## **4.5 Modo de Configuração em Detalhe**

Pressione SETUP para entrar em modo de configuração (Setup Mode), os itens selecionados irão aparecer em destaque (cor invertida). Use as teclas de seta para cima e para baixo para mover através dos parâmetros disponíveis e use a tecla Shift para abrir um parâmetro para edição. Quando um parâmetro é aberto para ser editado, as teclas de seta para cima e para baixo são usadas de novo para alterar a configuração do parâmetro. A tecla SHIFT é então usada para retornar para a edição de Modo de Configuração onde as teclas de seta são usadas novamente para rolagem. Use a tecla EXIT (Sair) para sair do Modo de Configuração.

**4.5.1 Folder name** (Nome de pasta): Defina o nome de uma pasta no Cartão de Memória SC

- 1. Role até o campo de FOLDER NAME usando as teclas de seta para cima e para baixo se necessário
- 2. A variação de Nome de Pasta (Folder Name) é de "WTA01" a "WTA10"
- 3. Pressione Shift para abrir o parâmetro do Nome da Pasta a fim de editar
- 4. Use as teclas de seta ▲ ▼ para selecionar um número de pasta; os números disponíveis são "01 a 10" (Nota: Pressione e segure ▲ ou ▼ continuamente durante pelo menos dois segundos para rolar rapidamente).
- 5. Pressione SHIFT quando terminar

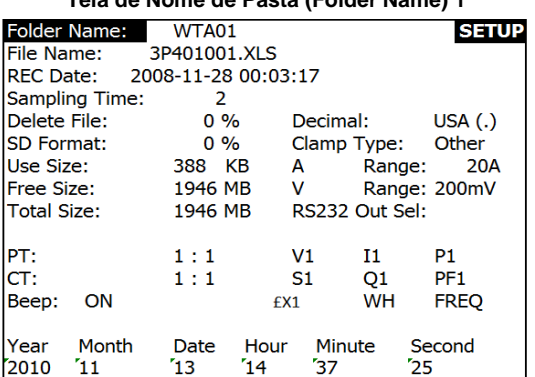

## **Tela de Nome de Pasta (Folder Name) 1**

#### **Tela de Nome de Pasta (Folder Name) 2**

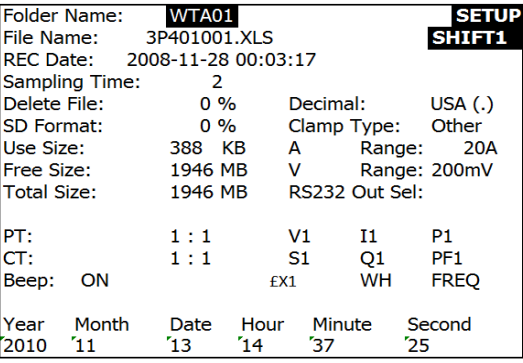

**4.5.2 File Name** (Nome de Arquivo): Defina o nome de um Arquivo no Cartão de Memória SD

1. Em Modo de Configuração (Setup), role até ao parâmetro de FILE NAME (Nome de

Arquivo) usando as teclas de seta para cima e para baixo

- 2. A tela irá mostrar o indicador "NO FILE" na área de opção de REC Date quando o arquivo selecionado é novo.
- 3. A tela irá mostrar a data e hora de registro na área de opção de REC Date para os arquivos de dados existentes.

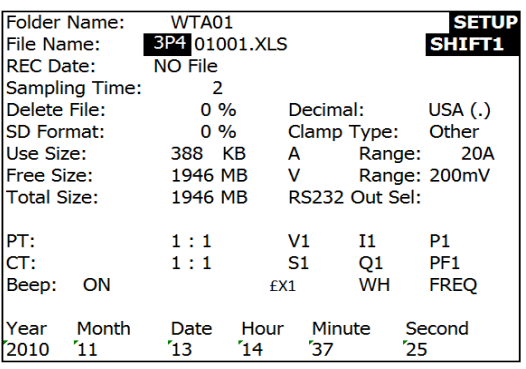

## **Tela de Nome de Arquivo (File Name) 1**

#### **Tela de Nome de Arquivo (File Name) 2**

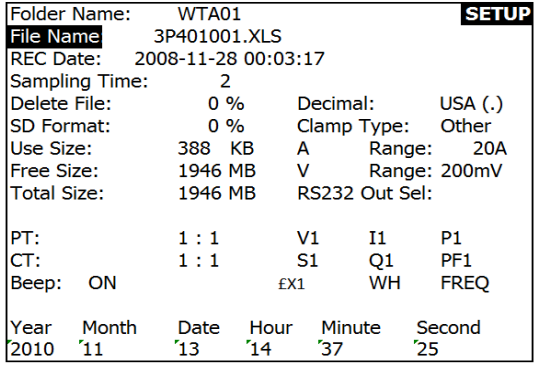

4. Pressione a tecla SHIFT. O ícone "SHIFT 1" irá aparecer no canto superior direito da tela e a primeira metade do Nome do Arquivo (File Name) que representa o número de fios e de fases (3P4, por exemplo) aparecerá em destaque e pronto para ser editado. Use as teclas de seta para selecionar a configuração pretendida. Selecione 1P/2W (1P2), 1P/3W (1P3), 3P/3W (3P3), ou 3P/4W (3P4).

- 5. Pressione SHIFT novamente e o ícone "SHIFT 2" irá aparecer no canto superior direito da tela e a segunda metade do Nome de Arquivo (File Name), que o usuário pode personalizar conforme necessário, ficará em destaque. Use as teclas de seta para selecionar um número entre 001 e 0050 inclusive.
- 6. Exemplos de Nomes de Arquivo:
	- a. **1P201001:** 1P2 é monofásico a dois fios, 01 é o número da pasta e 001 é o número do arquivo
	- b. **1P301001:** 1P3 é monofásico a três fios, 01 é o número da pasta e 001 é o número do arquivo
	- c. **3P301001:** 3P3 é trifásico a três fios, 01 é o número da pasta e 001 é o número do arquivo.
	- d. **3P401001:** 3P4 é trifásico a quatro fios, 01 é o número da pasta e 001 é o número do arquivo.
- 7. Pressione a tecla SHIFT de novo para continuar a editar o Modo de Configuração.

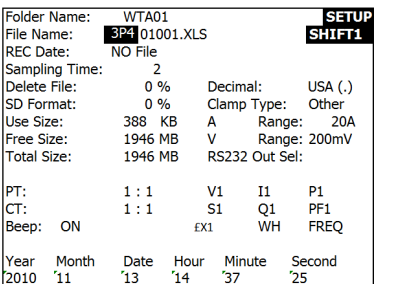

### **Telas de Nome de Arquivo (File Name)**

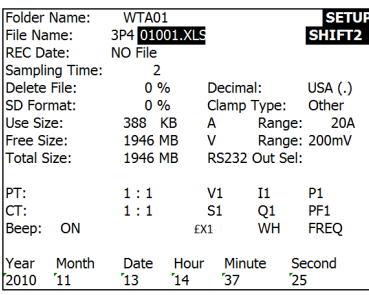

#### **4.5.3 Definir o Tempo de Amostragem (variação do registro de dados) para o Cartão de Memória SD**

- 1. Em Modo de Configuração (Setup Mode), use as teclas de seta para cima e para baixo para rolar para o campo de SAMPLING TIME (Tempo de Amostragem).
- 2. Pressionar a tecla SHIFT e o símbolo "SHIFT1" irá se ligar.
- 3. Use as teclas de seta para ajustar o tempo de amostragem; a variação é de 2 a 7200 segundos.
- 4. Pressione a tecla SHIFT de novo para retornar a edição do Modo de Configuração.

#### **4.5.4 Excluir um arquivo no Cartão de Memória SD**

- 1. Em Modo de Configuração, role para o campo DELETE FILE (excluir arquivo) usando as teclas de seta para cima e para baixo.
- 2. Pressione e segure a tecla de SETUP/ENTER pelo menos durante 2 segundos e os indicadores "Y" e "N" irão aparecer junto do campo de DELETE FILE. Use as teclas de seta para direita e para esquerda para destacar "Y" para SIM (Yes) ou "N" para NÃO e em seguida pressione momentaneamente a tecla SETUP/ENTER.
- 3. Se "Y" for selecionado, o arquivo atual será excluído. Se "N" for selecionado, o processo de excluir será cancelado. Quando um arquivo é excluído o campo junto a DELETE FILE irá exibir 100%. Quando um processo de excluir é cancelado, o campo exibe 0%.

### **4.5.5 Formatar um Cartão de Memória SD**

- 1. Em Modo de Configuração (Setup), use as teclas de seta para rolar para o campo de SD FORMAT (formatar SD)
- 2. Pressione e segure a tecla SETUP/ENTER durante pelo menos 2 segundos e os indicadores "Y" e "N" irão aparecer junto do campo SD FORMAT
- 3. Use as teclas de seta para esquerda e para direita para destacar a letra desejada: "Y" para confirmar a formatação ou "N" para cancelar a formatação.
- 4. Durante a formatação, o campo junto ao campo de SD FORMAT irá mostrar o progresso da formatação de 0 a 100%.
- 5. Note que o campo de exibição na tela mostra USE SIZE (quantidade de memória usada atualmente no cartão SD), FREE SIZE (quantidade de memória disponível), e TOTAL SIZE (tamanho total do cartão de memória SD) abaixo do campo de SD FORMAT.

### **4.5.6 Configurar o Transformador de Potencial (PT)**

- 1. Em Modo de Configuração (Setup), use as teclas de seta para cima e para baixo para rolar para o campo PT.
- 2. Pressione SHIFT, e o símbolo "SHIFT1" irá se ligar.
- 3. Use as teclas ▲ ou ▼ para ajustar o valor de PT (a variação é de 1 a 1000)
- 4. Pressione SHIFT de novo para retornar para a edição do Modo de Configuração ou pressione EXIT para sair do Modo de Configuração.

#### **4.5.7 Configurar o Transformador de Corrente (CT)**

- 1. Em Modo de Configuração (Setup), use as teclas de seta para cima e para baixo para rolar para o campo CT.
- 2. Pressione SHIFT, e o símbolo "SHIFT1" irá se ligar.
- 3. Use as teclas ▲ ou ▼para ajustar o valor de CT (a variação é de 1 a 600)
- 4. Pressione SHIFT de novo para retornar para a edição do Modo de Configuração ou pressione EXIT para sair do Modo de Configuração.

#### **4.5.8 Ligar/Desligar (ON/OFF) o Alarme Sonoro**

- 1. Em Modo de Configuração (Setup), use as teclas de seta para cima e para baixo para rolar para o campo BEEP.
- 2. Pressione SHIFT, e o símbolo "SHIFT1" irá se ligar
- 3. Use as teclas ▲ ou ▼ para selecionar ON (Ligado) ou OFF (Desligado)
- 4. Pressione SHIFT de novo para retornar para a edição do Modo de Configuração ou pressione EXIT para sair do Modo de Configuração.

#### **4.5.9 Formato Numérico do Cartão SD (USA ou Europeu)**

Nota: Os Cartões de Memória SD são predefinidos em um formato decimal básico (USA) em que um ponto é usado para separar as unidades dos décimos, por exemplo: 20.00. O formato Europeu usa uma vírgula (por exemplo: 20,00).

- 1. Em Modo de Configuração (Setup), use as teclas de seta para cima e para baixo para rolar para o campo DECIMAL.
- 2. Pressione SHIFT, e o símbolo "SHIFT1" irá se ligar
- 3. Use as teclas ▲ ou ▼para selecionar o formato pretendido USA (.) ou EURO (,).
- 4. Pressione SHIFT de novo para retornar para a edição do Modo de Configuração ou pressione EXIT para sair do Modo de Configuração.

### **4.5.10 Definir Tipo de Pinça**

- 1. Em Modo de Configuração (Setup), use as teclas de seta para cima e para baixo para rolar para o campo CLAMP TYPE (Tipo de Pinça).
- 2. Pressione SHIFT, e o símbolo "SHIFT1" irá se ligar
- 3. Use as teclas ▲ ou ▼para selecionar definir a escala completa de configuração da pinça usada.
- 4. Pressione SHIFT de novo para retornar para a edição do Modo de Configuração ou pressione EXIT para sair do Modo de Configuração.

#### **4.5.11 Definir Variação de Corrente**

### **ATENÇÃO: Garanta que a configuração da variação 'A' corresponde a potência nominal da pinça anexada**

- 1. Em Modo de Configuração (Setup), use as teclas de seta para cima e para baixo para rolar para o campo "A RANGE".
- 2. Pressione SHIFT, e o símbolo "SHIFT1" irá se ligar.
- 3. Use as teclas ▲ ou ▼para selecionar a variação de corrente.
- 4. Pressione SHIFT de novo para retornar para a edição do Modo de Configuração ou pressione EXIT para sair do Modo de Configuração.

### **4.5.12 Definir Variação de Tensão**

- 1. Em Modo de Configuração (Setup), use as teclas de seta para cima e para baixo para rolar para o campo "V RANGE".
- 2. Pressione SHIFT, e o símbolo "SHIFT1" irá se ligar
- 3. Use as teclas ▲ ou ▼para selecionar tensão (voltagem) (**Note** que, a menos que o CLAMP TYPE (Tipo de pinça) esteja definido para "Other", esse valor é fixo.)
- 4. Pressione SHIFT de novo para retornar para a edição do Modo de Configuração ou pressione EXIT para sair do Modo de Configuração.

#### **4.5.13 Definir Parâmetros de Saída RS-232**

- 1. Em Modo de Configuração (Setup), use as teclas de seta para cima/para baixo para rolar para o campo "RS232 OUT SEL".
- 2. Pressione a tecla SETUP/ENTER para acessar a página de seleção de Saída RS232. Nove seleções de saída no máximo podem ser destacados nessa página.
- 3. Use todas as quatro teclas de seta para navegar através das opções de saída.
- 4. Para selecionar um tipo de saída, pressione a tecla SETUP (a seleção será destacada).
- 5. Para cancelar a seleção de um tipo de saída selecionado, pressione a tecla SETUP (a seleção será desmarcada).
- 6. Pressione e segure a tecla SHIFT por > 2 segundos para apagar todas a seleções de saída RS-232.
- 7. Pressione a tecla EXIT para sair do modo de saída RS232.
- 8. Se forem selecionados nove itens o display mostrará "full" ('cheio').

## **Seleções de Saída - RS232**

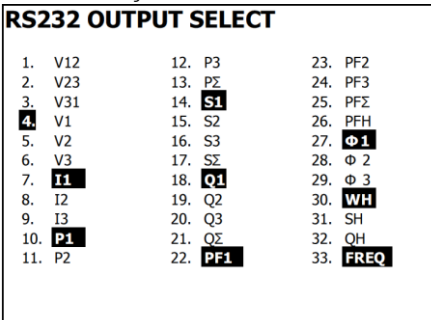

#### **4.5.14 Definir Hora e Data**

- 1. Em Modo de Configuração (Setup), use as teclas de seta para cima e para baixo para percorrer através dos campos de YEAR (Ano), MONTH (Mês), DATE (Data), HOUR (Hora), MINUTE (Minutos), e SECOND (Segundos).
- 2. Pressione a tecla SHIFT quando o campo desejado for selecionado, e o símbolo "SHIFT1" irá se ligar
- 3. Use as teclas ▲ ou ▼ para alterar o valor da data ou hora.
- 4. Pressione SHIFT de novo para retornar para a edição do Modo de Configuração ou pressione EXIT para sair do Modo de Configuração.

## **4.5.15 Sair do Modo de Configuração**

Quando toda a programação estiver completa, pressione a tecla EXIT para voltar para o modo de medição.

## **5.1 Medição de 1Φ2W (Monofásico – Dois Fios)**

1**02W** 

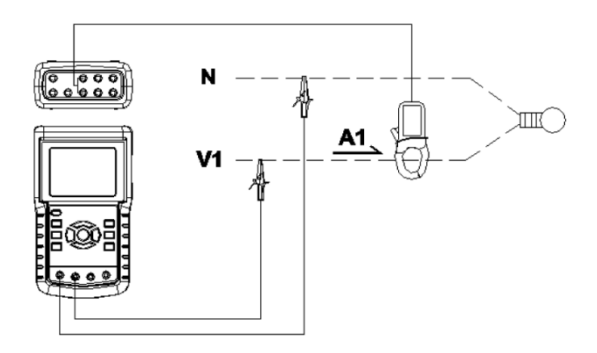

- 1. Ligue o instrumento (ON) pressionando a tecla 'Power', e em seguida use a tecla '1Φ 3Φ' para selecionar o sistema 1Φ 2W, o nome do sistema selecionado será mostrado no canto inferior esquerdo da tela
- 2. Conecte a tensão de linha L1, Vn (Neutra) aos terminais V1 e N do instrumento.
- 3. Conecte a pinça (A1) ao condutor (A1)
- 4. Conecte a pinça 1 (A1) ao terminal A1 do instrumento
- 5. Os fatores de medição relacionados surgirão no display
- 6. As definições de medição podem ser consultadas na Seção 5-10

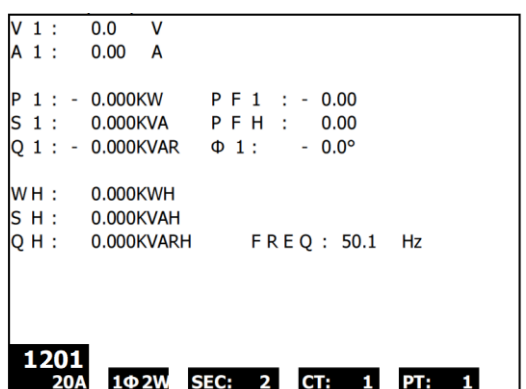

#### **Tela de 1Φ2W**

## **5.2 Medição de 1Φ3W (monofásico – três fios)**

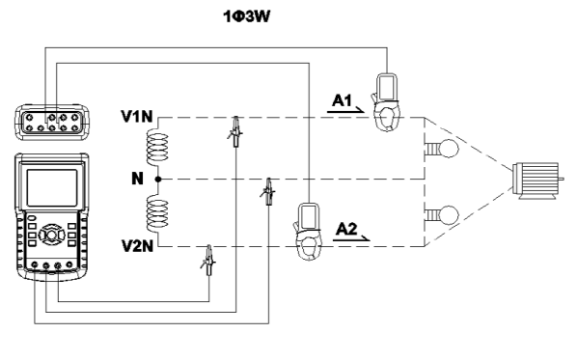

- 1. Ligue o instrumento (ON) pressionando a tecla 'Power', e em seguida pressione a tecla '1Φ 3Φ' para selecionar 1Φ 3W, o nome da configuração selecionada aparecerá no canto inferior esquerdo da tela.
- 2. Conecte a tensão de linha L1, L2 e Vn (Neutra) aos terminais V1, V2 e N do instrumento
- 3. Conecte as duas (2) pinças (A1 e A2) aos condutores (A1) e (A2)
- 4. Conecte a pinça 1 e a pinça 2 (A1 e A2) aos terminais A1 e A2 do instrumento
- 5. Os fatores de medição relacionados surgirão no display

**Tela de 1Φ3W** 

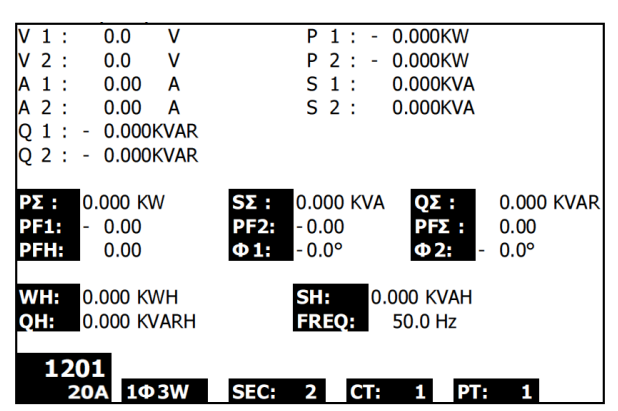

## **5.3 Medição de 3Φ3W (trifásico – três fios)**

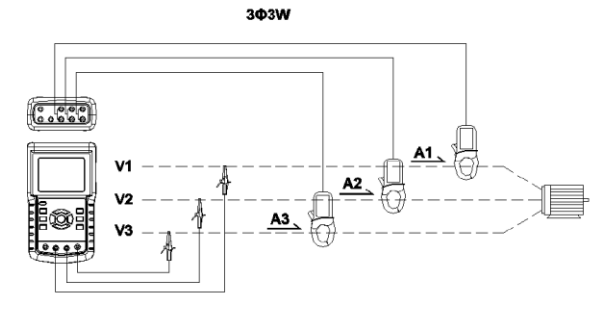

- 1. Ligue o instrumento (ON) pressionando a tecla 'Power', e em seguida pressione '1Φ 3Φ' para selecionar 3Φ 3W, o nome da configuração selecionada aparecerá no canto inferior esquerdo da tela.
- 2. Conecte a tensão de linha L1, L2 e L3 aos terminais V1, V2 e V3 do instrumento.
- 3. Conecte as três (3) pinças (A1, A2, A3) aos condutores A1, A2 , A3
- 4. Conecte as três (3) pinças ao analisador usando os terminais A1, A2, e A3
- 5. Os fatores de medição relacionados surgirão no display

#### **Tela de 3Φ3W**

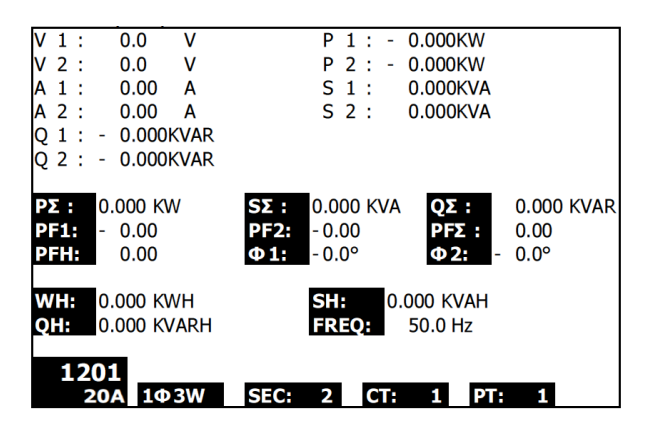

## **5.4 Medição de 3Φ4W (trifásico – quatro fios)**

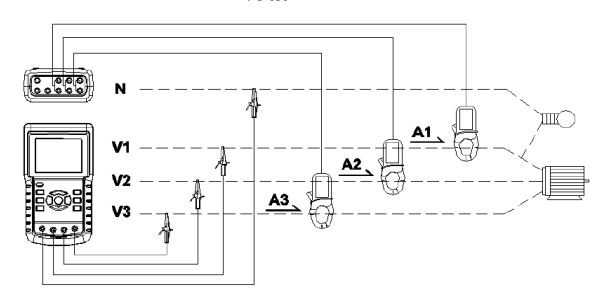

- 1. Ligue o instrumento (ON) pressionando a tecla 'Power', e em seguida pressione '1Φ 3Φ' para selecionar o sistema 3Φ 4W, o nome do sistema selecionado aparecerá no canto inferior esquerdo da tela.
- 2. Conecte a tensão de linha L1, L2, L3 e Vn aos terminais V1, V2, V3 e N do instrumento.
- 3. Conecte as três (3) pinças (A1, A2, e A3) aos condutores A1, A2, e A3.
- 4. Conecte as pinças (A1, A2, e A3) aos terminais A1, A2, e A3 do analisador.
- 5. Os fatores de medição relacionados surgirão no display.

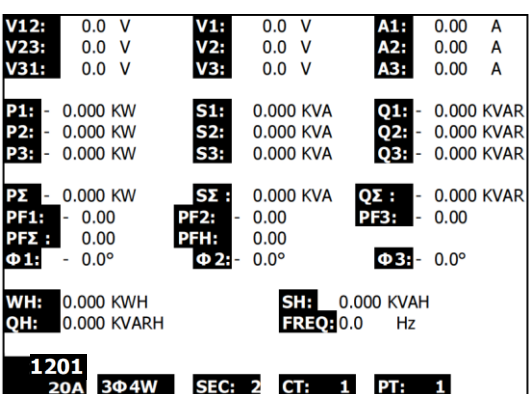

#### **Tela de 3Φ4W**

## **5.5 Medição do Transformador de Corrente (CT) / Potencial (PT)**

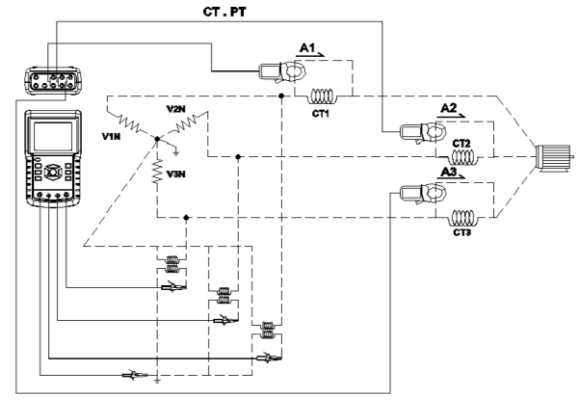

- 1. Ligue o instrumento (ON) pressionando a tecla 'Power', e em seguida pressione a tecla '1Φ 3Φ' para selecionar o sistema 3Φ 4W, o nome do sistema selecionado aparecerá no canto inferior esquerdo da tela.
- 2. Conecte a tensão de linha L1, L2, L3 e Vn aos terminais V1, V2, V3 e N do instrumento
- 3. Conecte as três (3) pinças (A1, A2, A3) aos condutores A1, A2, A3
- 4. Conecte as pinças (A1, A2, A3) aos terminais A1, A2, A3 do analisador
- 5. Os fatores de medição relacionados surgirão no display

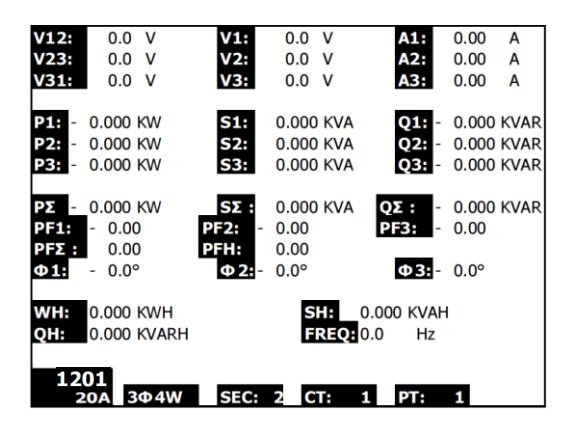

## **5.6 Função de Registro de Dados**

- 1. Pressione a tecla REC uma vez para iniciar.
- 2. Se o analisador exibir "Change Card" (Mudar Cartão) no canto inferior direito, isso significa que a memória do CARTÃO SD ficou cheia ou o CARTÃO SD foi danificado.
- 3. Se o analisador exibir "NO DISK" deverá ser inserido um cartão SD.
- 4. Se aparecer 'Check SD', aguarde alguns segundos pois o analisador está lendo o cartão SD.
- 5. Se o CARTÃO SD está funcional e tem espaço disponível o registro de dados irá se iniciar.

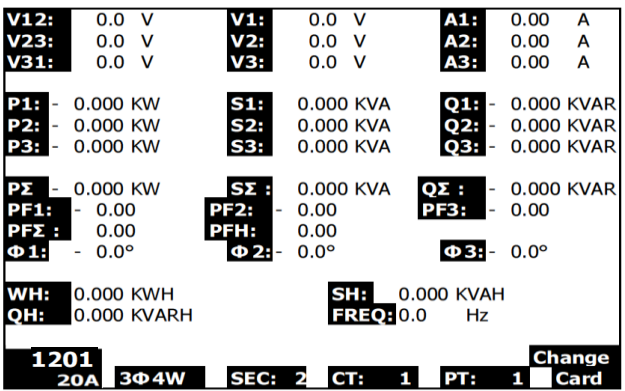

#### **Exibição de 'Change Card' (Mudar Cartão)**

- 6. O display mostrará o processo de registro de dados, incrementando o contador de dados no lado inferior direito da tela (sob a exibição do ícone REC).
- 7. Cada arquivo pode armazenar até 30.000 pontos de dados. Quando o número de pontos de dados atingir 30.000 o sistema criará automaticamente um novo arquivo. (Por exemplo, WTA01001.XLS será substituído por WTA01002.XLS)
- 8. Pressione a tecla REC de novo para parar o registro de dados. O contador de incremento e o ícone REC irão se desligar.
- 9. São fornecidas instruções em outro lugar neste manual para exportar os dados guardados para uma planilha em um PC.

#### $V12:$  $0.0 V$  $V1:$  $0.0 V$  $A1:$  $0.00$ ┰  $0.0 \quad V$  $V23:$  $0.0 V$ A2:  $0.00$ V2:  $\overline{A}$  $0.0 \quad V$  $V3:$  $0.0 V$ A3: V31:  $0.00$  $\overline{A}$  $\overline{\mathbf{S1}}$ : PH - 0.000 KW  $01:$ 0.000 KVA 0.000 KVAR P2:  $-0.000$  KW  $S2:$ 0.000 KVA O2: 0.000 KVAR **PBH** - 0.000 KW  $S3:$  $0.000$  KVA  $03:$ 0.000 KVAR **ΡΣ -** 0.000 KW<br>**PF1:** - 0.00  $S\Sigma$ : 0.000 KVA  $-0.000$  KVAR OΣ: **PF2:**  $0.00$ **PF3:**  $-0.00$  $P F \Sigma$ : 0.00 PFH: 0.00  $\Phi$ 1:  $-0.0^{\circ}$  $\Phi$ 3:  $-0.0^{\circ}$  $\Phi$  2:  $-0.0^{\circ}$ **WHE 0.000 KWH** 0.000 KVAH SH: **QH:** 0.000 KVARH **FREQ: 0.0**  $Hz$ 1201 **REC**  $304W$ SEC: 2 CT: и. PT: **20A**

#### **Exibição do Contador de Incremento do Registrador de Dados**

## **5.7 Função de Manter Dados**

- 1. Durante uma medição, pressione a tecla HOLD (Manter) uma vez, as leituras exibidas irão congelar e o display irá mostrar o ícone "HOLD" no canto inferior direito da tela
- 2. Pressione a tecla HOLD novamente para para liberar o display e voltar para o modo de operação normal. O ícone HOLD exibido irá se desligar.

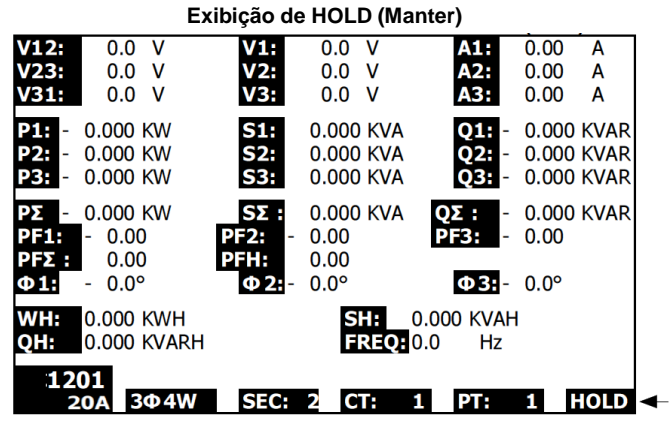

## **5.8 Tecla de Luz de Fundo do LCD**

Pressione para Ligar ou Desligar a luz de fundo. Nota: O uso da luz de fundo irá colocar uma carga maior sobre a energia da bateria. A luz de fundo deve ser desligada ao usar a energia da bateria e especialmente durante o registro de dados.

## **5.9 Indicação de Bateria Fraca (LOW BAT)**

Quando o indicador LOW BAT aparecer, substirua as baterias como é descrito na seção de Substituição da Bateria deste manual. O uso de baterias fracas irá comprometer a precisão da medição e o desempenho do analisador.

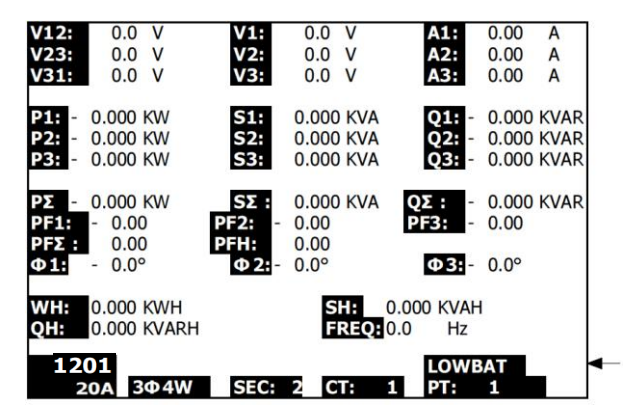

#### **Indicação de Bateria Fraca**

## **5.10 Definições de Medição**

- V12, V23, V31: Tensão de linha
- V1, V2, V3: Tensão de fase
- A1, A2, A3: Corrente da linha
- P1, P2, P3: Potência Efetiva de cada fase (W)
- S1, S2, S3: Potência Aparente de cada fase.. (VA)
- Q1, Q2, Q3: Potência Reativa de cada fase (VAR)
- P∑: Potência Efetiva Total (W)
- S∑: Potência Aparente Total (VA)
- Q∑: Potência Reativa Total (VAR)
- PF1, PF2, PF3: Fator de Potência de cada fase
- PF∑: Fator de Potência Total
- PFH: Fator de Potência Média a Longo Prazo ( WH/SH )
- $\bullet$   $\phi$ 1,  $\phi$ 2,  $\phi$ 3: Ângulo de fase de cada fase
- WH: Watt-Hora (tempo de potência ativa)
- SH: Tempo de Potência Aparente
- QH: Tempo de Potência Reativa
- $\bullet$  1  $\circ$  2W: Monofásico / dois fios
- $\bullet$  1  $\phi$  3W: Monofásico / três fios
- 3<sup>b</sup> 3W: Trifásico / três fios
- $\bullet$  3 $\phi$  4W: Trifásico / quatro fios
- SEC: Taxa de amostragem em segundos para o registrador de dados
- CT: Transformador de Corrente
- **PT:** Transformador de Potencial

## **5.11 Tecla Reset (Reiniciar)**

A tecla Reset localizada no lado direito do analisador permite ao usuário reiniciar o analisador se o display ou o teclado ficarem bloqueados.

## **5.12 Ajuste de Zero para a Função de 'Watt Hour' (Potência Ativa por Hora)**

Pressione e segure a tecla "Exit" durante pelo menos 6 segundos, os valores de medição para "WH", "SH", "QH" serão reajustados para um valor Zero.

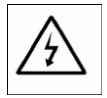

AVISO: Remova os cabos de teste antes de abrir a cobertura das baterias; Perigo de Choque Elétrico.

## **6.1 Limpeza**

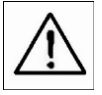

AVISO: Para limpar use apenas um pano seco. Não use líquidos de qualquer tipo para limpar o analisador.

## **6.2 Substituição das Baterias**

- 1. Quando o display exibir o indicador LOWBAT (Bateria Fraca), troque as baterias o quanto antes
- 2. Abra a Cobertura das Baterias na parte traseira e remova as baterias
- 3. Troque as oito (8) baterias (baterias 'AA' de 1,5Vcc) e feche a cobertura das baterias.

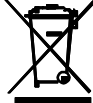

Nunca elimine baterias ou pilhas usadas ou recarregáveis junto com o lixo doméstico. Enquanto consumidores, os usuários são legalmente obrigados a entregar as baterias/pilhas usadas em locais de coleta apropriados, a loja onde as baterias/pilhas foram compradas, ou outros locais onde são vendidas baterias/pilhas.

**Descarte:** Não descarte esse instrumento junto com o lixo doméstico. O usuário é obrigado a entregar os dispositivos em final de vida em um ponto de coleta designado para a eliminação de equipamentos elétricos e eletrônicos.

## **7.1 Baixar Dados do Cartão SD para o PC**

- 1. Após uma sessão de registro de dados, remova o cartão SD do conector do cartão SD.
- 2. Coloque o cartão SD no slot de cartão SD do PC ou em um adaptador de cartão SD.
- 3. Ligue o computador e execute o software de planilha. Baixe o arquivo de dados armazenados do Cartão SD para o PC (exemplos de nomes de arquivos: 3P401001.XLS, 1P201001.XLS, 1P301001.XLS, 3P301001.XLS).
- 4. Os arquivos de dados podem ser abertos diretamente em um programa de planilha.

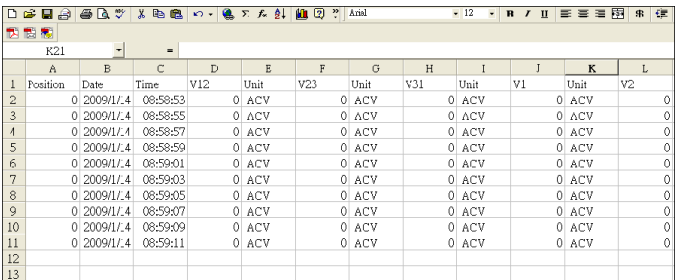

#### **Exemplo de Arquivo de Dados**

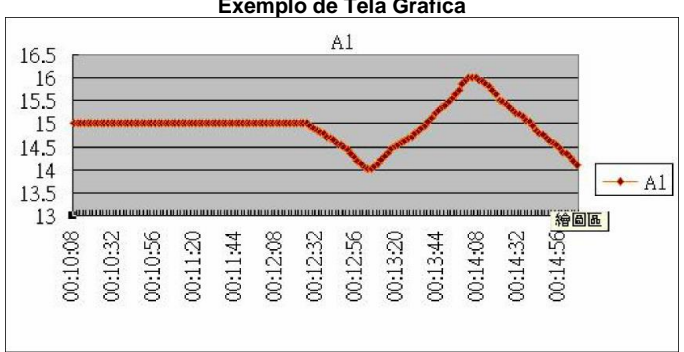

#### **Exemplo de Tela Gráfica**

## **Direitos Autorais** © **2014-2018 Flir System Inc.**

Todos os direitos reservados, incluindo o direito de reprodução no todo ou em parte sob qualquer forma. **www.extech.com**